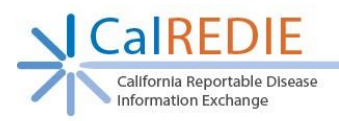

CalREDIE Manual Lab Reporting Quick Start Guide

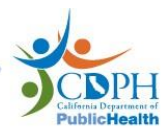

# **Getting Started (Figure 1)**

\*CalREDIE is only compatible with Internet Explorer.

\*Do not enter HIV/AIDS information in CalREDIE.

- 1. Enter [https://calredie.cdph.ca.gov](https://calredie.cdph.ca.gov/) in your Internet Explorer address bar and press enter.
- 2. Enter your CalREDIE username and password.
- 3. Click Login.
- 4. Use the fields at the top of the Manual Lab Report page to search for previously submitted results.
- 5. Click **New Lab Report** and scroll down to report a new result.

#### **Figure 1**

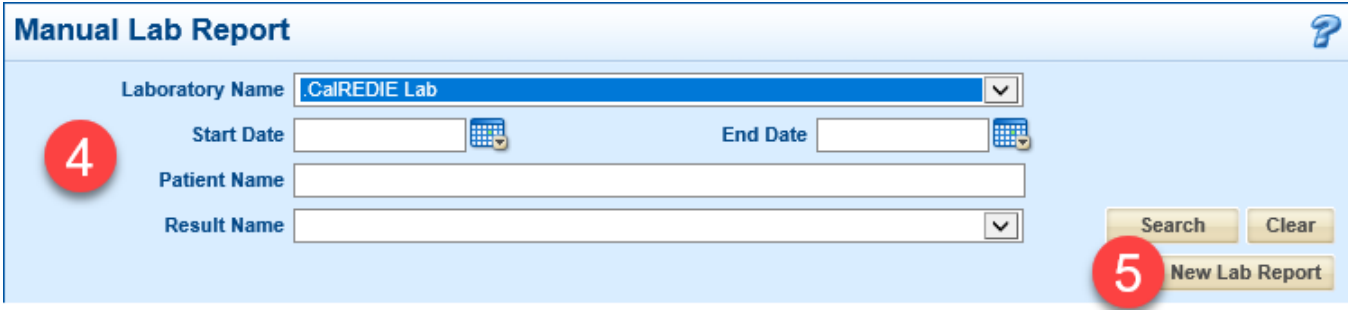

# **Submitting a Manual Lab Report: Patient Demographics (Figure 2)**

\*ALL of the demographic information listed in #1 through #5 below must be completed. Other demographic information is optional.

- 1. Enter **Last Name** and **First Name**.
- 2. Enter **Date of Birth** and Age will auto-calculate
- 3. Enter **Address**, **City**, **State**, and **Zip Code**.
- 4. Enter **Home Telephone** number.
- 5. Enter **Gender**, **Ethnicity**, and **Race**.

#### **Figure 2**

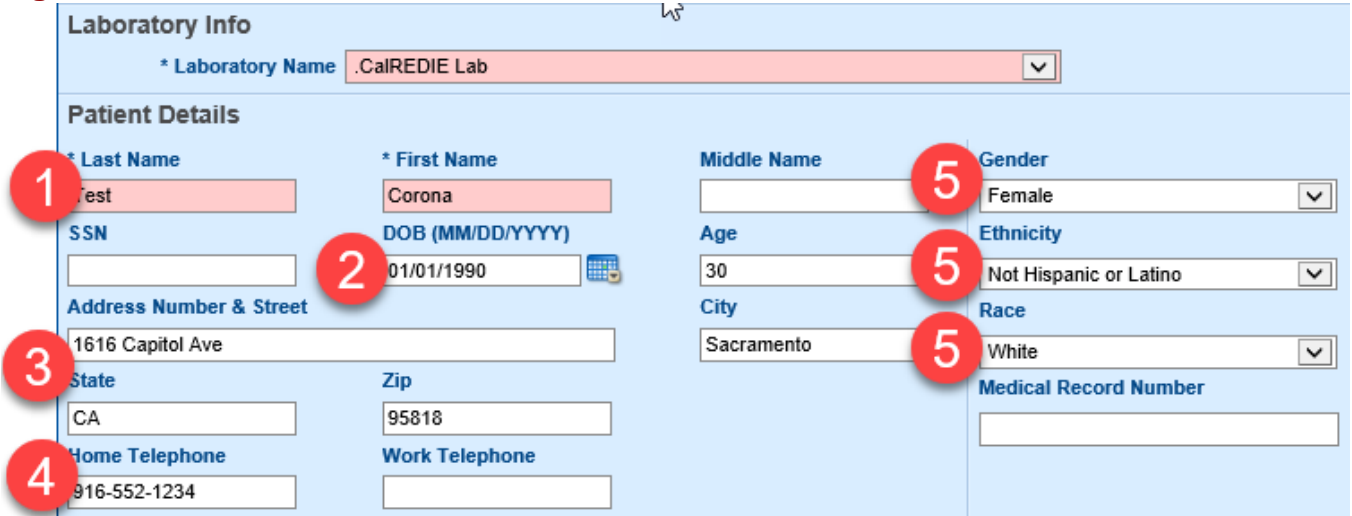

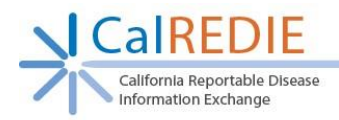

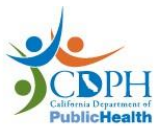

CalREDIE Manual Lab Reporting Quick Start Guide

# **Result Details (Figure 3):**

\*The four fields described in #1 through #4 below must be completed. All other fields are optional.

#### 1. Enter **Result Name**.

- a. Click on the pop-up box to the right of the "Result Name" field to bring up the LOINC Dictionary.
- b. Search for the LOINC Code being reported and select the blue hyperlinked LOINC Name. This will highlight your selection in yellow.
- c. Click "OK." The "Result Name" field is now populated.
- d. Note: To clear this field, hit the "Clear selection" button, with the "X" through it.
- 2. Select '**Positive**' or '**Negative**'.
- 3. Enter **Value**. Acceptable values are: Detected, Not Detected, Inconclusive, Specimen Unsatisfactory.
- 4. Enter **Confirm Value** (Value must be re-entered here).
- 5. To enter a Note, click **Add Note** button.
- 6. To add another result, for the same patient, click the **Add** button.

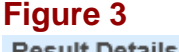

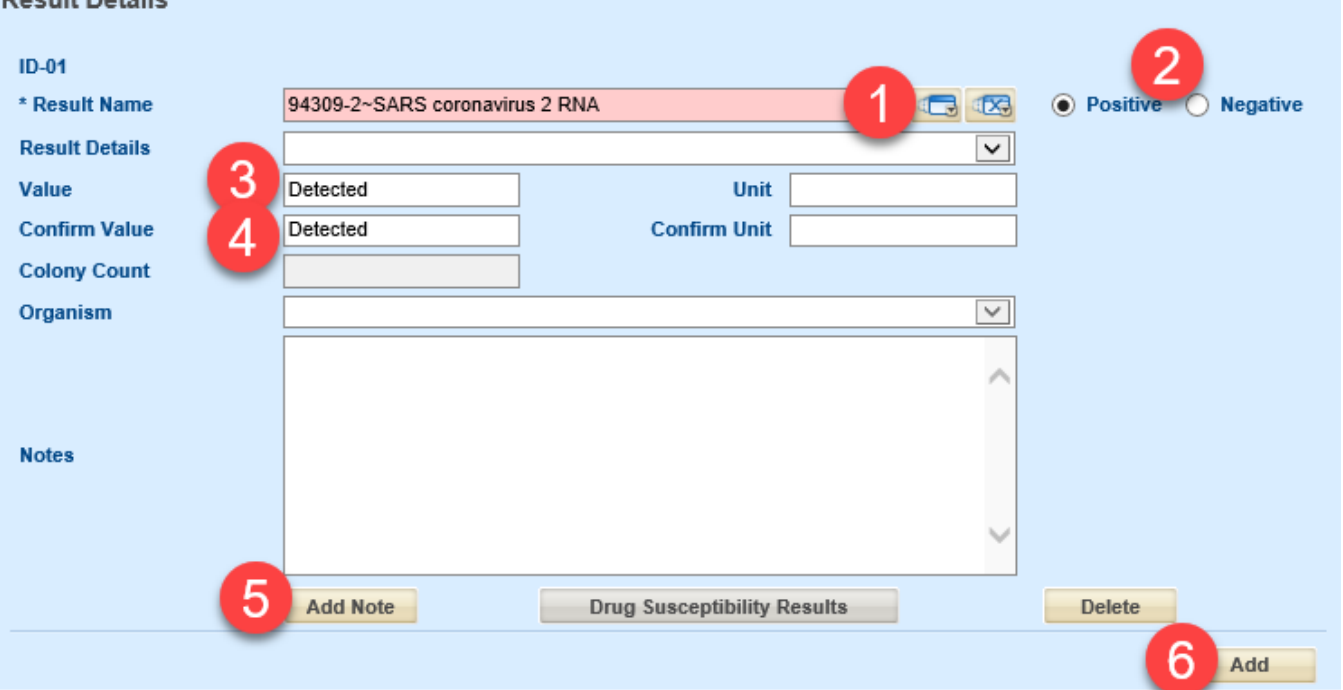

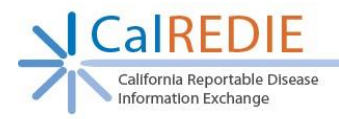

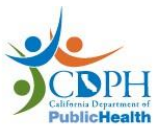

CalREDIE Manual Lab Reporting Quick Start Guide

# **Specimen Details and Submitting Results (Figure 4):**

- 1. Enter the **Accession Number**.
- 2. Enter **Ordering Physician** and **Provider Identifier**, if known.
- 3. Enter dates for **Specimen Collected**, **Specimen Received**, and **Specimen Resulted**. a. Use the calendar icon to select a date or enter the date manually.
- 4. Leave Specimen Type, Result, and Specimen Collection Notes blank.
- 5. Click **Save** when finished. When the Save button is clicked, the result is submitted to CalREDIE.

#### **Figure 4**

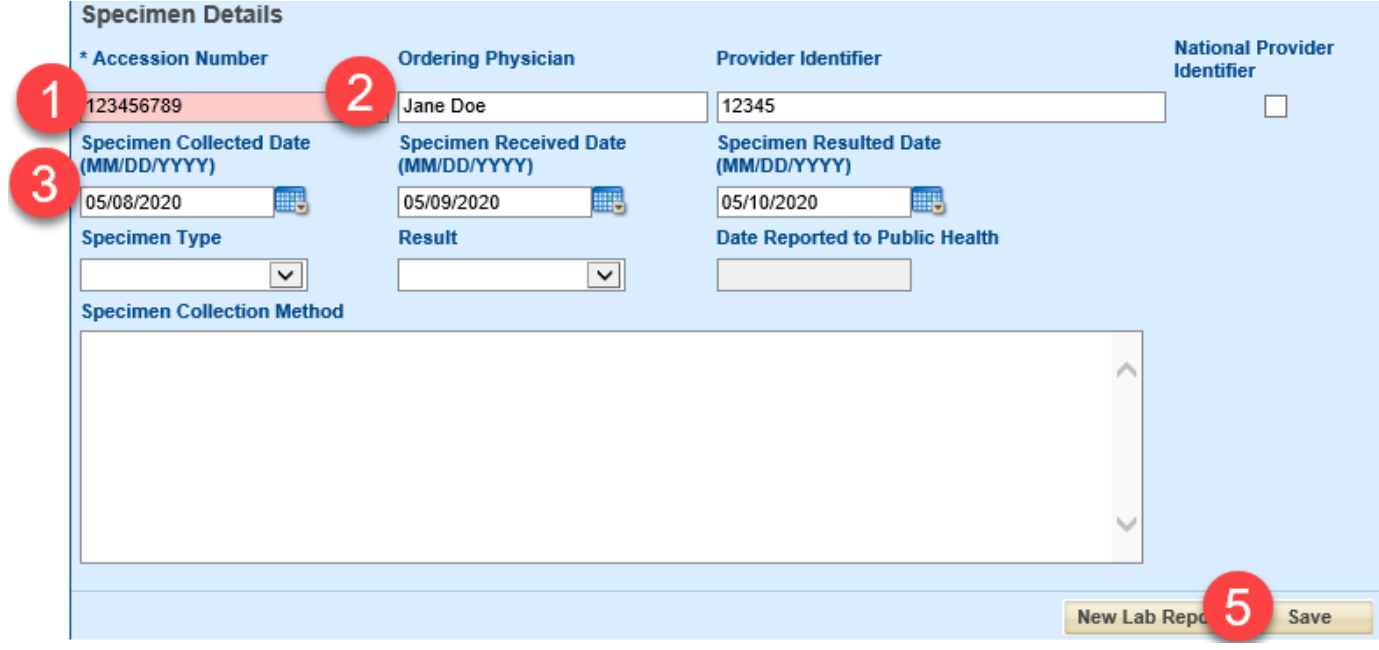

# **Questions? Contact the CalREDIE Help Desk: [CalREDIEHelp@cdph.ca.gov](mailto:CalREDIEHelp@cdph.ca.gov)**